# **Creating a login on OnePetro:**

Users must have a **OnePetro** login (separate from the SPE login) to access member pricing and/or individual subscriptions in OnePetro.

The location of the login button is in the upper right hand corner of the OnePetro header.

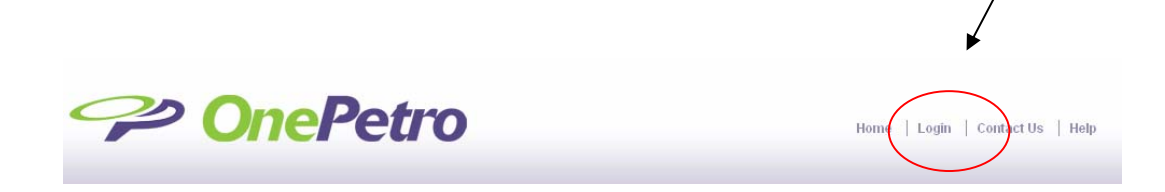

Users will see a page that is similar to the SPE login page. Users must enter their email address and a password in order to login.

*New Users:* Most users will be new users to start with. (Even if you have an SPE login, you will need to create a new login for OnePetro).

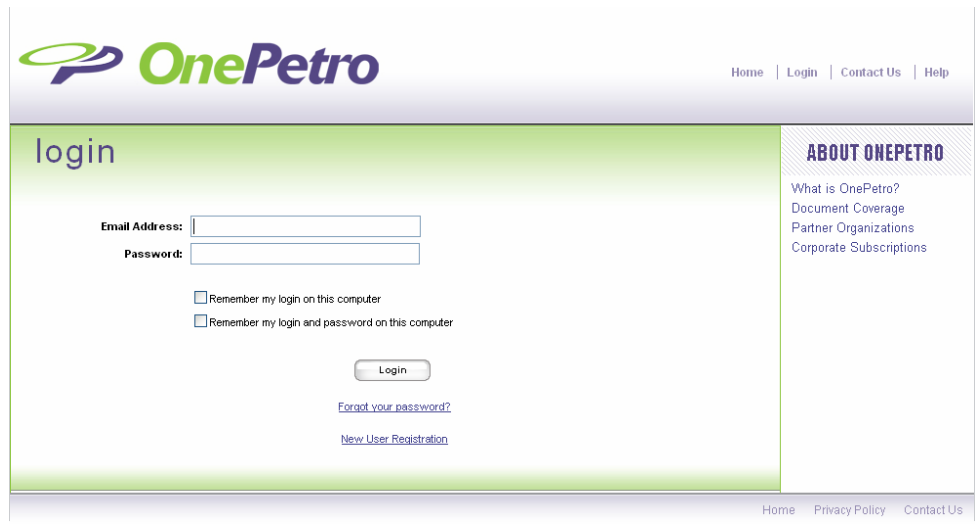

# **New User Registration**

1. Click on the "New User Registration" on the login screen.

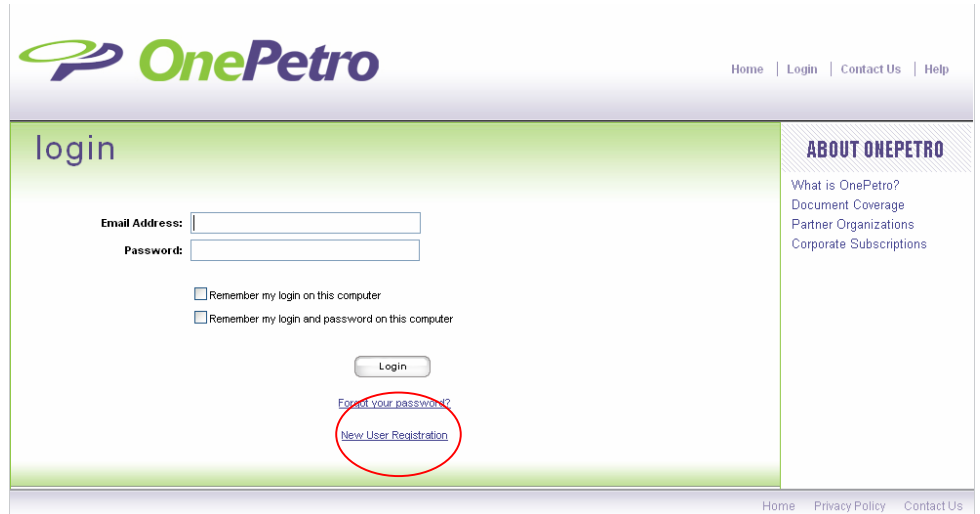

## **Email Validation**

The first thing users will see is a screen to validate that they do not already have a login active in the OnePetro system.

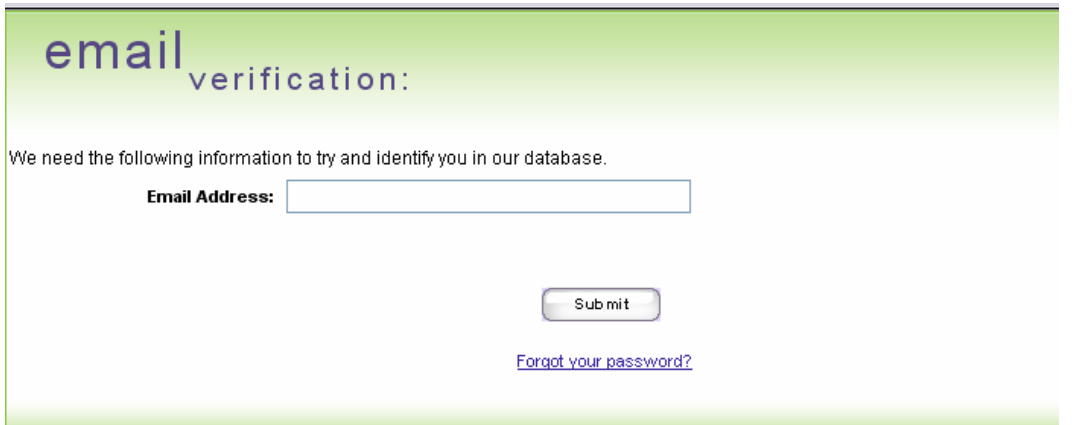

If a user does have a login, it will refer them to the "Forgot Password" or request they call Customer Service for assistance.

### **Account Information:**

This is a single page for users to enter most of their information.

### **Required fields:**

- 1. Email Address (already filled in from previous page)
- 2. Password
- 3. Confirm Password
- 4. Challenge Question and Answer
- 5. First Name (Forename, Given Name)
- 6. Last Name (Surname)
- 7. Address Line 1
- 8. City
- 9. Country

account mation:

#### **User Registration**

Completing this one-time registration will give you access to all of our site's many features including subscription and/or member pricing. We respect your privacy and will safeguard your personal information. This information is for subscription access and member pricing only. We will communicate with you only in connection with any purchases or other transactions you make on our site. We do not store credit card information beyond the time necessary to process your purchase.

\* Denotes required fields

#### Website Login Information:

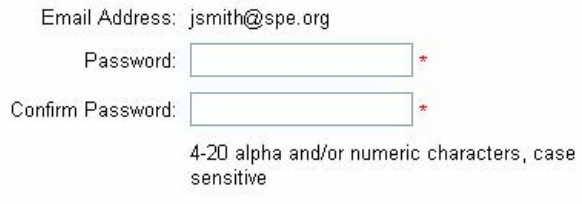

#### Identity Verification Question:

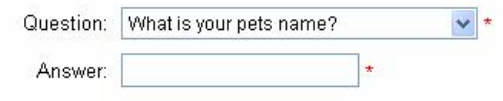

*…Account information page continued:* 

### Personal Information:

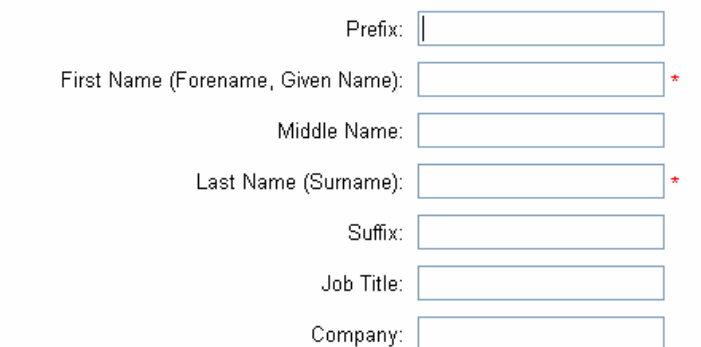

Phone Numbers - Include the country code and format using periods, e.g., 1.972.952.9393 or 44.20.7408.4466.

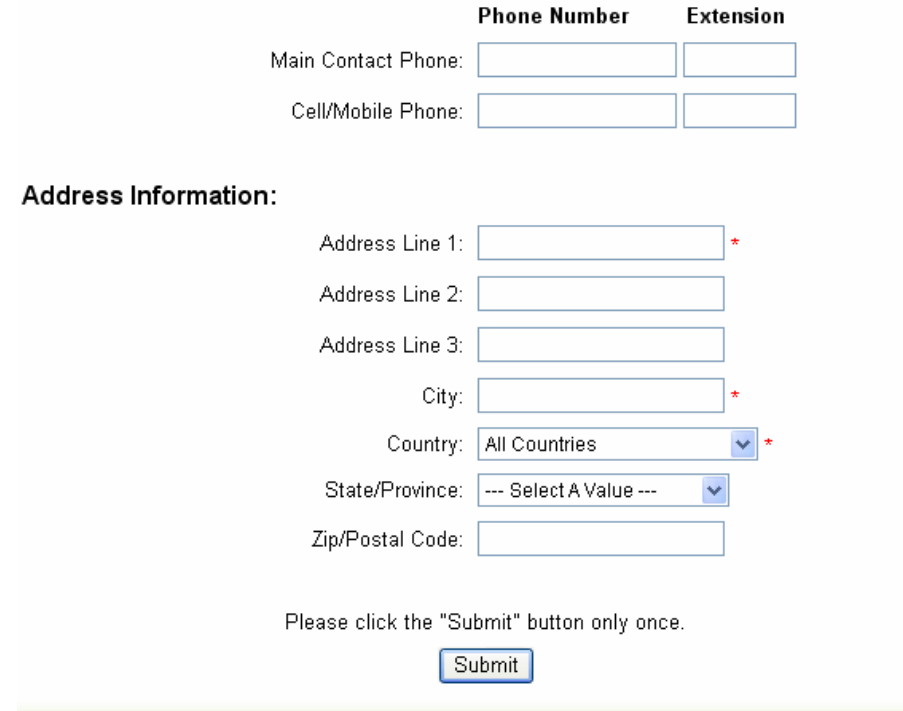

**Note:** Phone number is **not** required for OnePetro.

# **Membership Pages**

The next page users will see is a page to enter the member login information for any society that offers member pricing and that they have login information for. Currently only SPE and ARMA offer member pricing.

### \*\*\*ALL SPE MEMBERS **MUST** ENTER THEIR SPE LOGIN INFORMATION HERE TO RECEIVE SPE MEMBER PRICING ON SPE PAPERS!!!

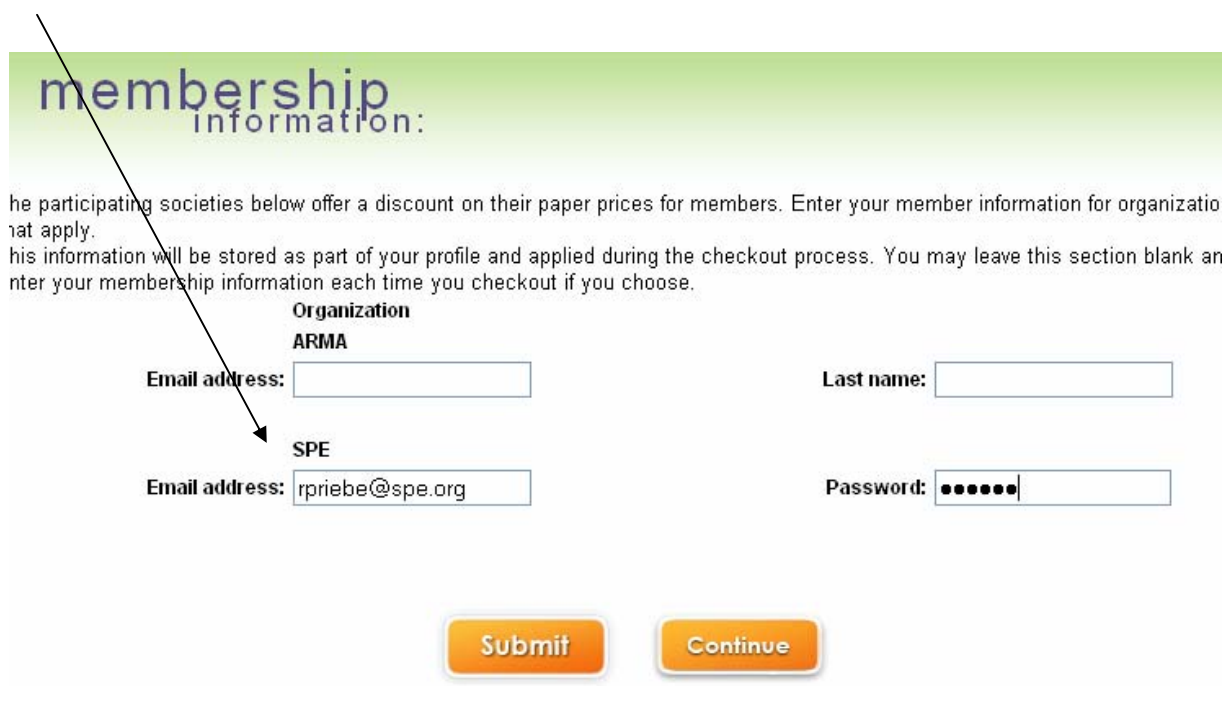

If the user has no memberships they can just select "submit" or "continue".

## **My Account Pages (for updating a users information)**

Once a user has created an account and logged in, they can always update their information by clicking on the "My Account" in the top right of the header.

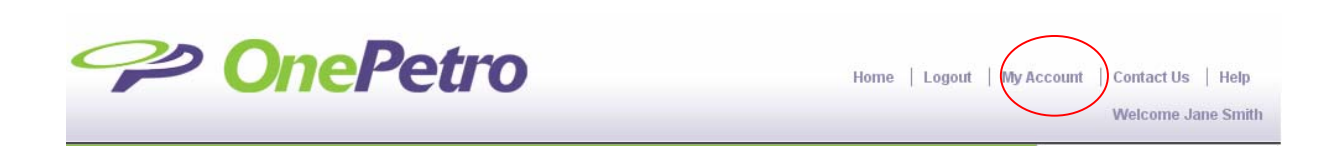

They will now see a page that shows them their current information and gives them links to update the information:

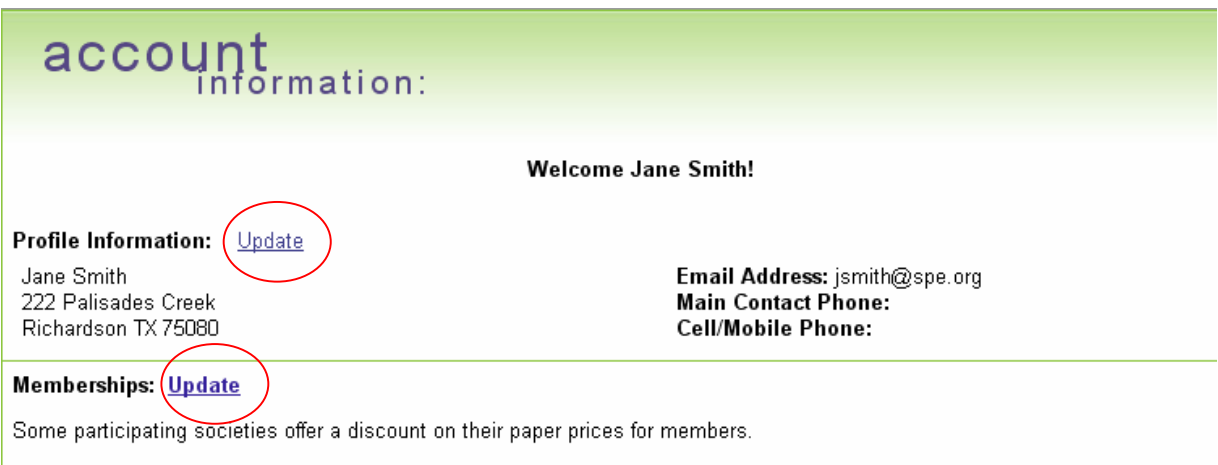